## TP 4

## **- Saisir, sous SPSS, le questionnaire donné en page 2 . - Représenter graphiquement les résultats**

## **Un court Questionnaire**

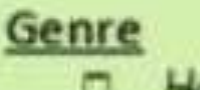

- п Homme
- Femme

## Quelest votre age?

## Niveau d'instruction

- Universitaire Ω
- Lyceen 8
- Sars niveau

## **Situation familiale**

- Celbatare
- Manie

## **Profession**

- Fonctionnaire . .
- Retails
- Autre П

## Etes-vous satisfaits de l'état de votre

maison ? (Classez par ordre de 1 à 4)

- Très insatisfait п
- Plutôt insafsfait п
- Plutôt satisfait п
- Tres satisfait

## **Codification du questionnaire**

Dans ce questionnaire, il y a trois types de variables : quantitative continue, qualitative nominale et qualitative ordinale.

### Genre [Variable qualitative nominale]

- Homme Ð.
	- Femme
- 

Quelest votre age ? (Variable quantitative continue)

#### Niveau d'instruction (Variable qualitative ordinale)

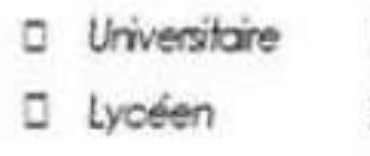

Sans niveau

Les codes

#### Situation familiale (Variable qualitative nominale Celbatare

Mane

#### Profession (Variable qualitative nominale)

Fonctionnaire Retaile Autre 田

### Etes-vous satisfaits de l'état de votre

maison ? (Variable qualitative ordinale)

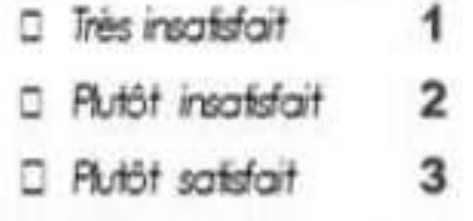

Très satsfait

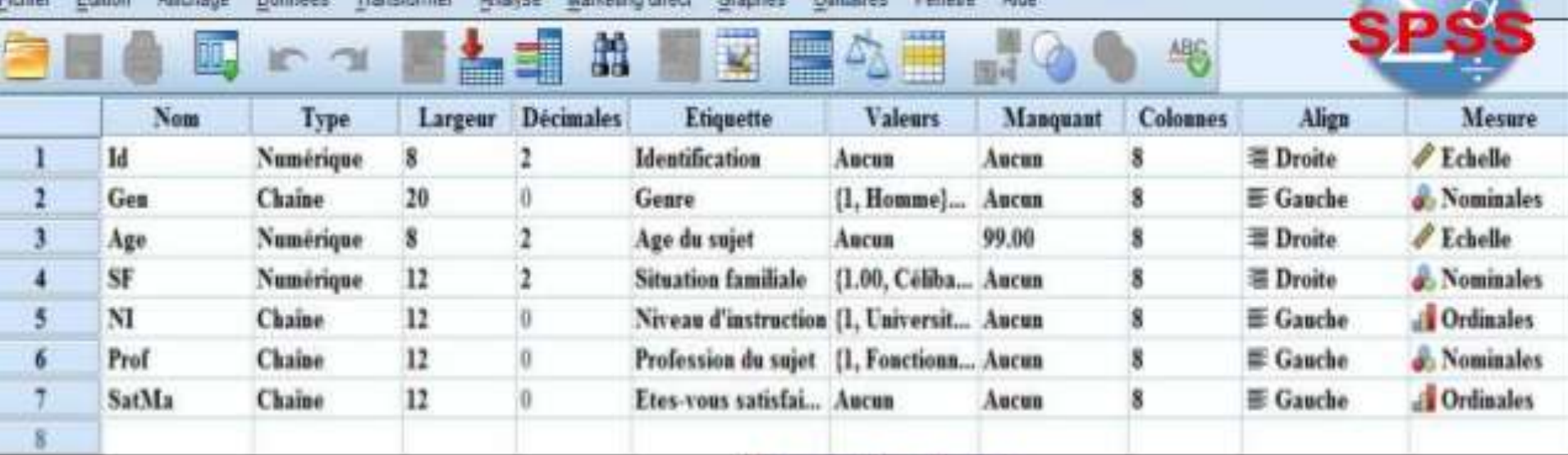

Sélectionnez « Affichage des variables » pour la saisie des six variables et leurs caractéristiques : Genre, âge, situation familiale, niveau d'instruction, profession et la satisfaction de l'état de votre maison?

#### Par exemple, prenons la variable « Nive au d'instruction »

- · Id: identifiant (qui n'est pas une variable)
- · Nom: NI
- \* Type: chaine
- \* Largeur: 12 caractères
- \* Décimales: 0 étant donnée c'est une chaine
- **Etiquette:** Niveau d'instruction: c'est une explication de la variable
- Valeurs: 3 niveaux 1 -Universitaire
	- 2- Lycéen
	- 3- Sans niveau

#### **Un court Questionnaire**

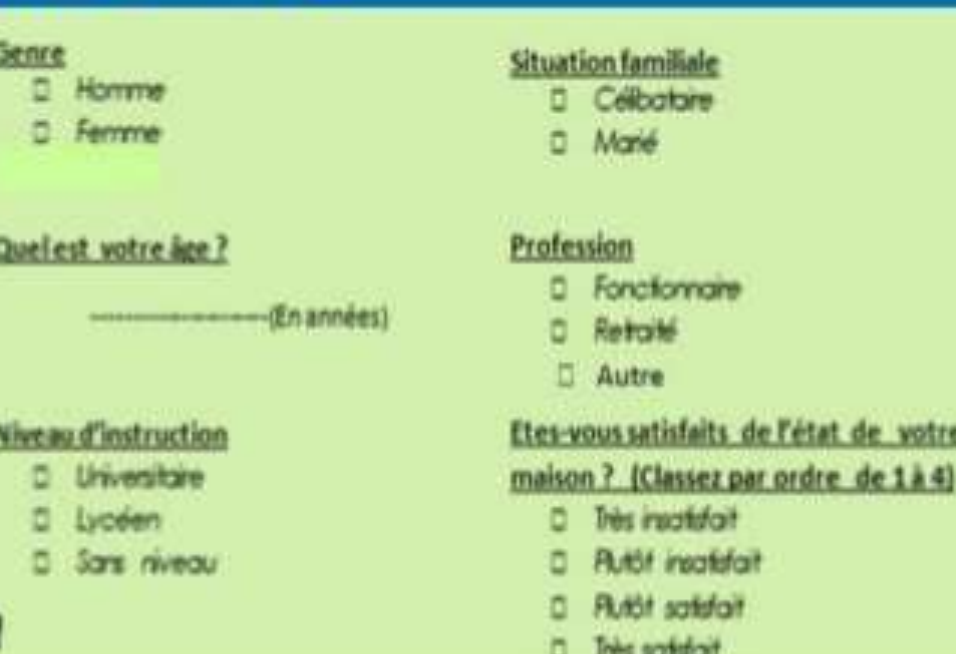

- Manquant : pas de réponse = 99 par exemple
- Mesure: Ordinales, c'est une variable ordinale

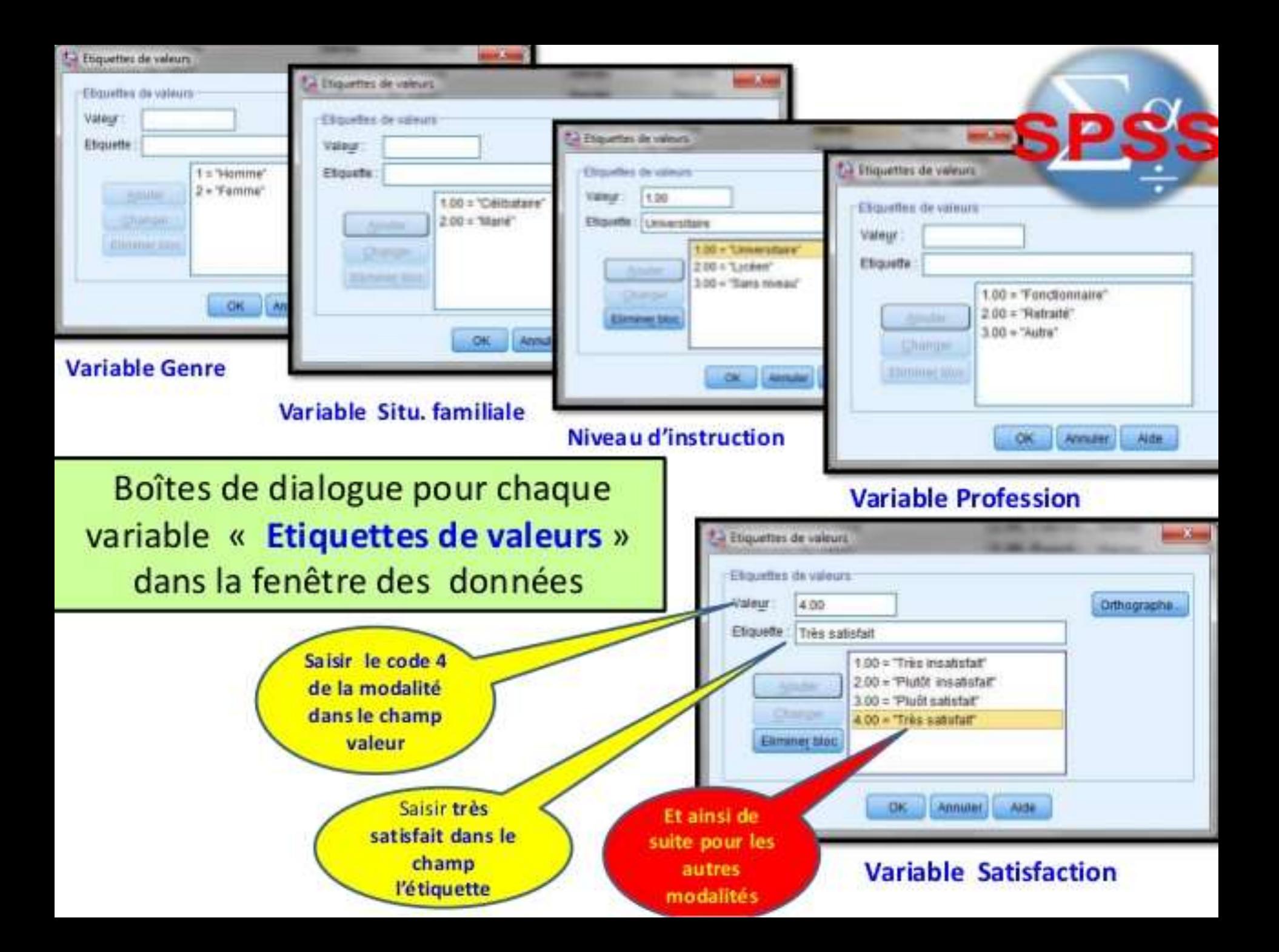

# Affiche des variables

Sélectionnez l'onglet affichage des variables (variable view)

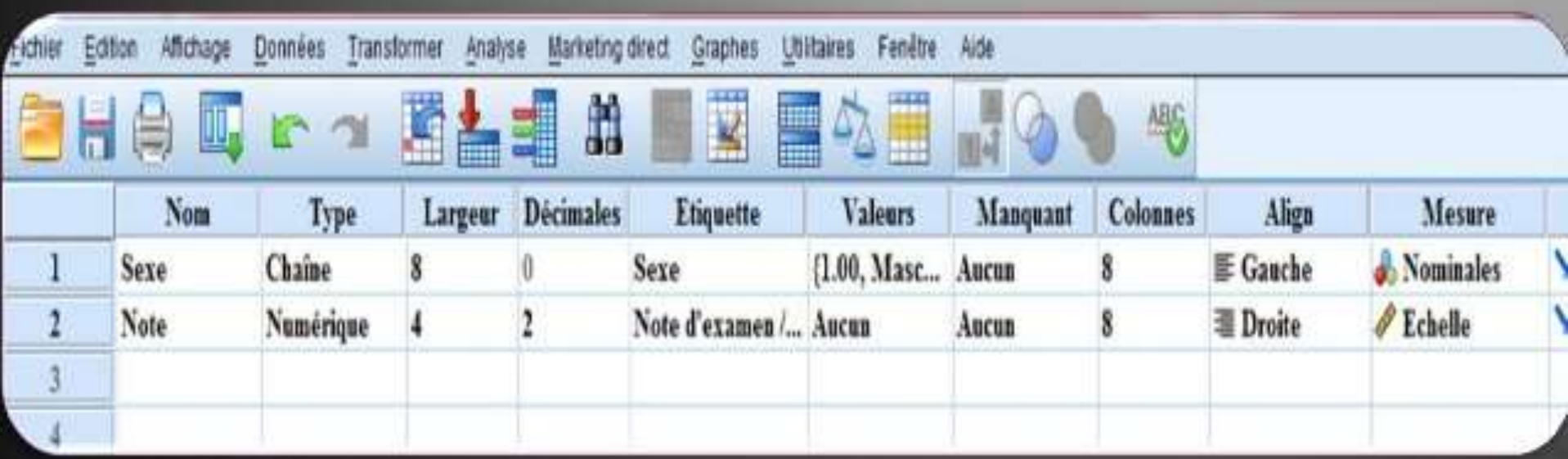

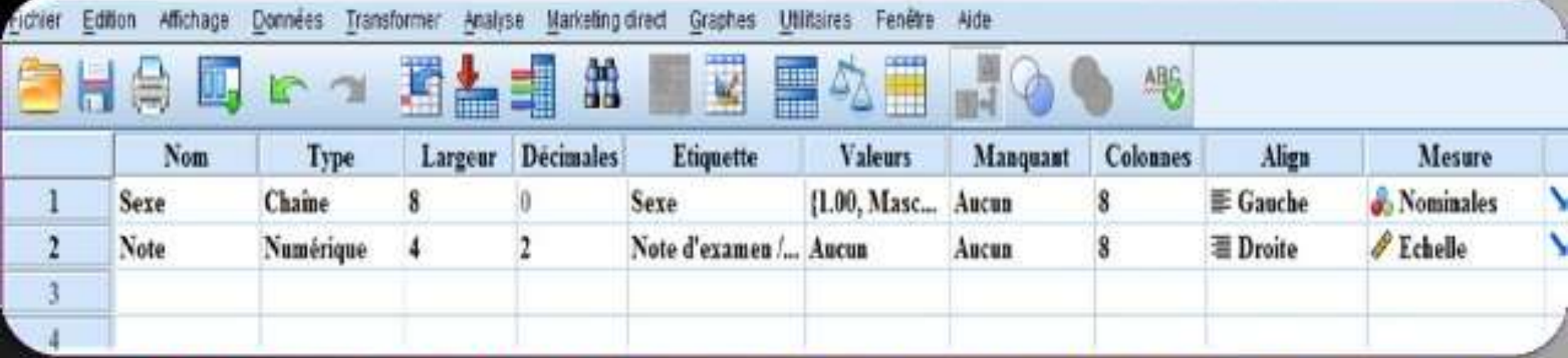

**de variable »** montre les caractéristiques des variables : La ligne représente la variable et les colonnes représentent ses caractéristiques particulières. Donc, la ligne 1 est la variable se et la ligne 2 est la variable Note.

### Caractéristiques des colonnes

- 1. Nom de la variable (Sexe ou Note)
- 2. Type de variable (Sexe= Chaine, Note: numérique)
- 3. Largeur des colonnes (Sexe=8, Note=4)
- 4. Décimal (les chiffres après la virgule: Sexe=0, Note=2)
- 5. Etiquette (Informations supplémentaires sur la variable)
- 6. Valeurs (ici, on code le sexe :/ 1 pour féminin et 2 pour masculin)
- 7. Données manquantes (si un individu questionné n'a pas répandu, ici

8 Masure (Nominale pour « sexe » étant donné que cette variable<br>est qualitative nominale et Echelle pour « Note » étant donné que<br>cette variable est quantitative discrète)

## Pour savoir comment il est possible d'introduire 1 correspondant à Féminin et 2 correspondant à Masculin:

- allez à l'onglet «Affichage des valeurs » puis à « Valeurs » appuyer sur la cellule juste en dessous, une fenêtre va apparaitre.
- Inscrivez la valeur 1 dans « Valeur » et Masculin dans « Etiquette »
- Puis appuyez sur « Ajouter »
- Ensuite inscrivez 2 dans « Valeur » et Féminin dans « Etiquette » ensuite appuyez sur « Ajouter »
- A la fin appuyez sur Ok ٠
- En cas d'erreur de saisie, appuyez sur
- « Eliminer\_bloc » pour supprimer ce qui a été écrit.

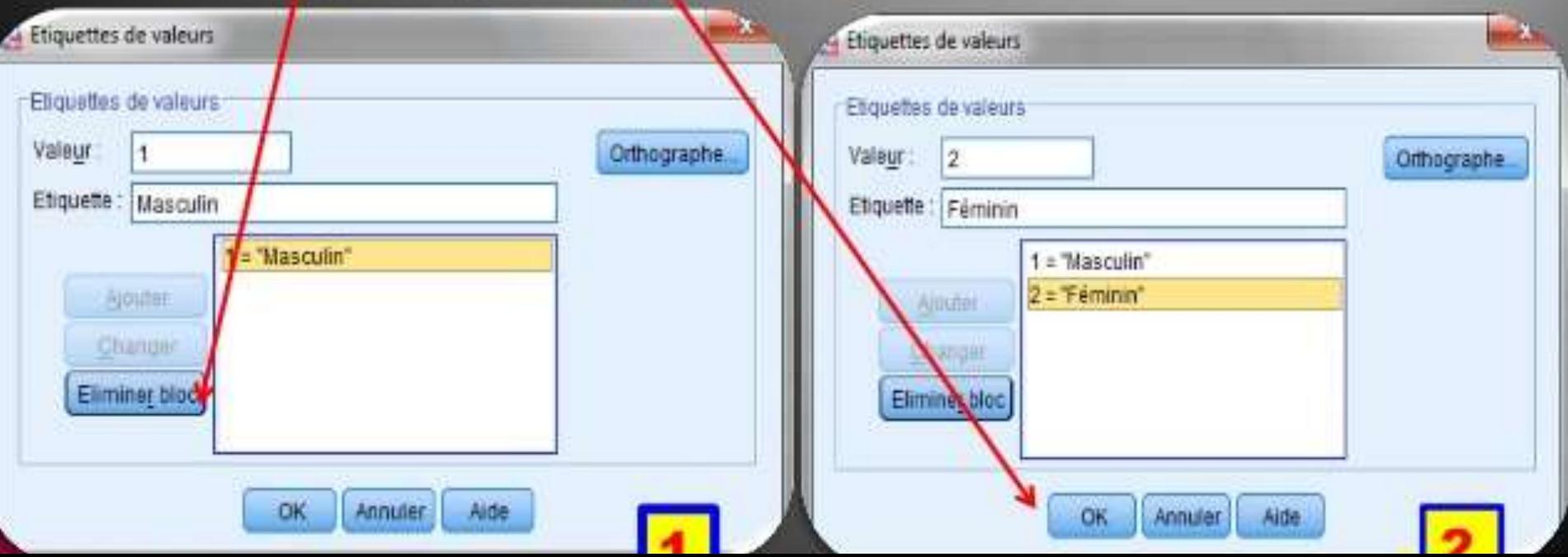

## Voyons maintenant la représentation graphique des résultats

Rappel : chaque type de variable a sa propre représentation graphique:

- données qualitatives : diagramme en secteur, le diagramme en barres;
- données quantitatives : l'histogramme, diagramme en bâtons, dispersion.

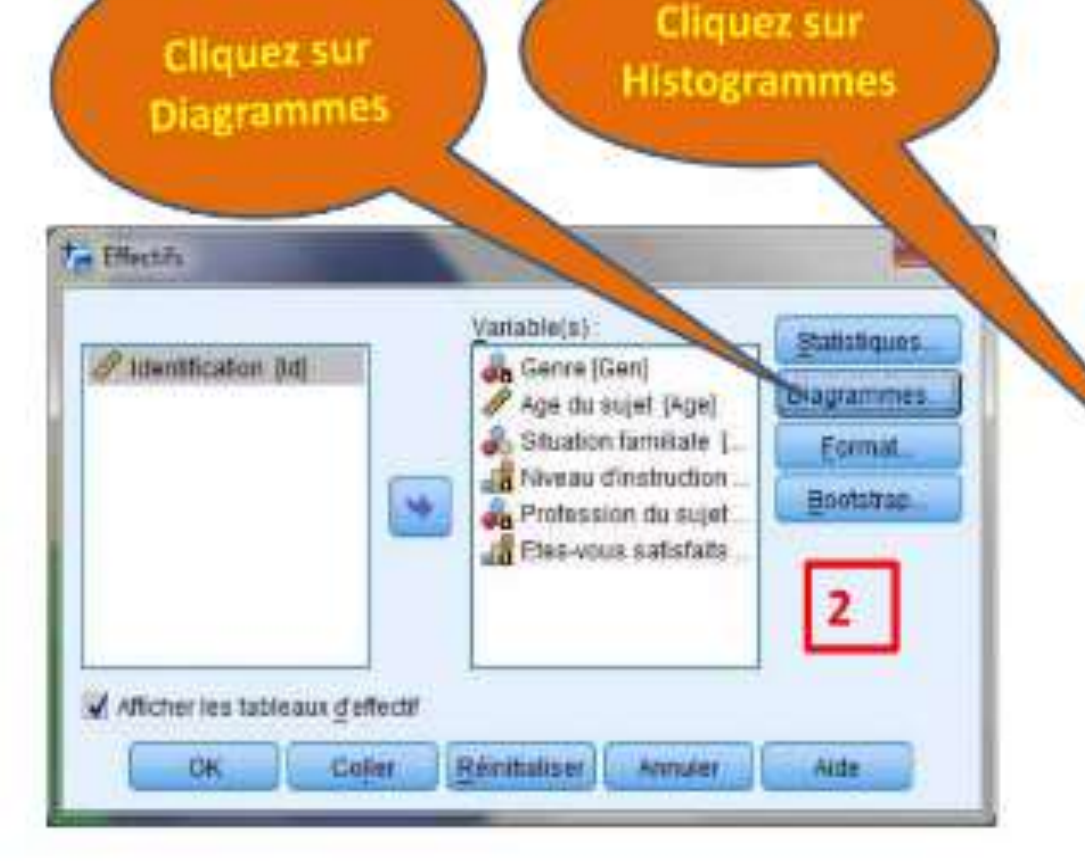

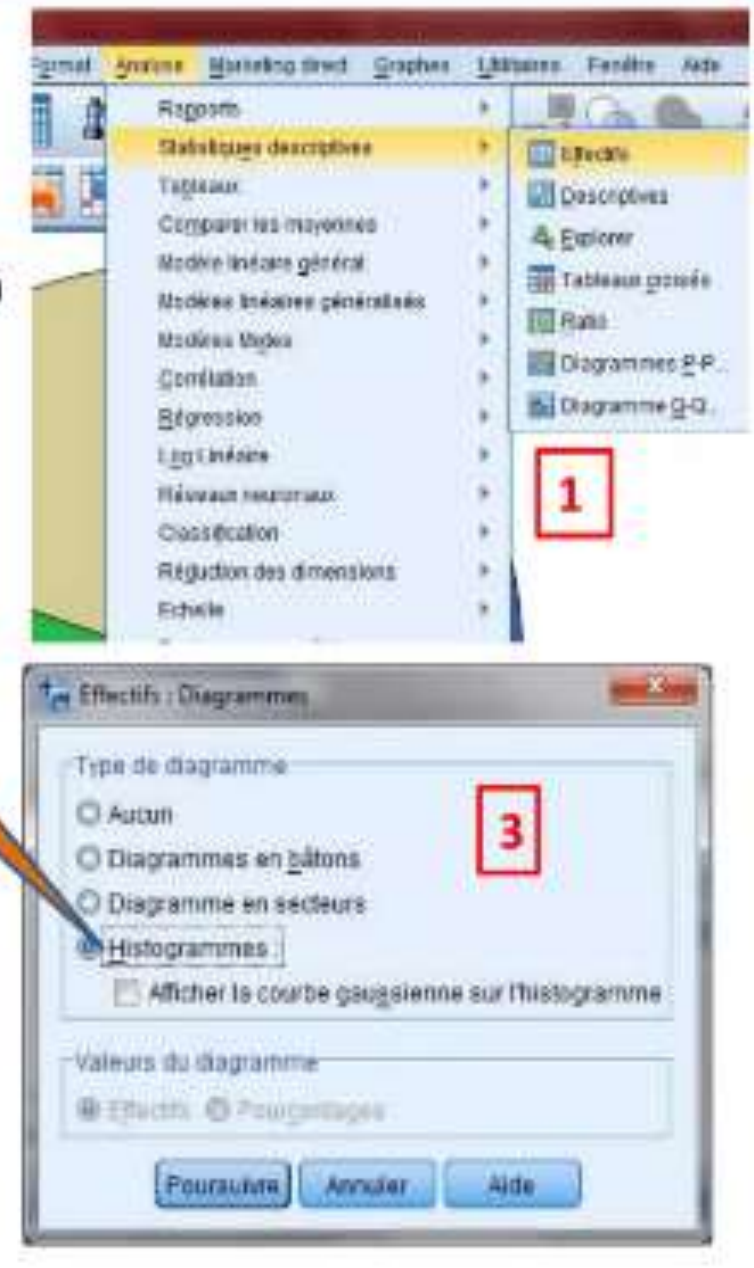

## Diagrammes en secteur

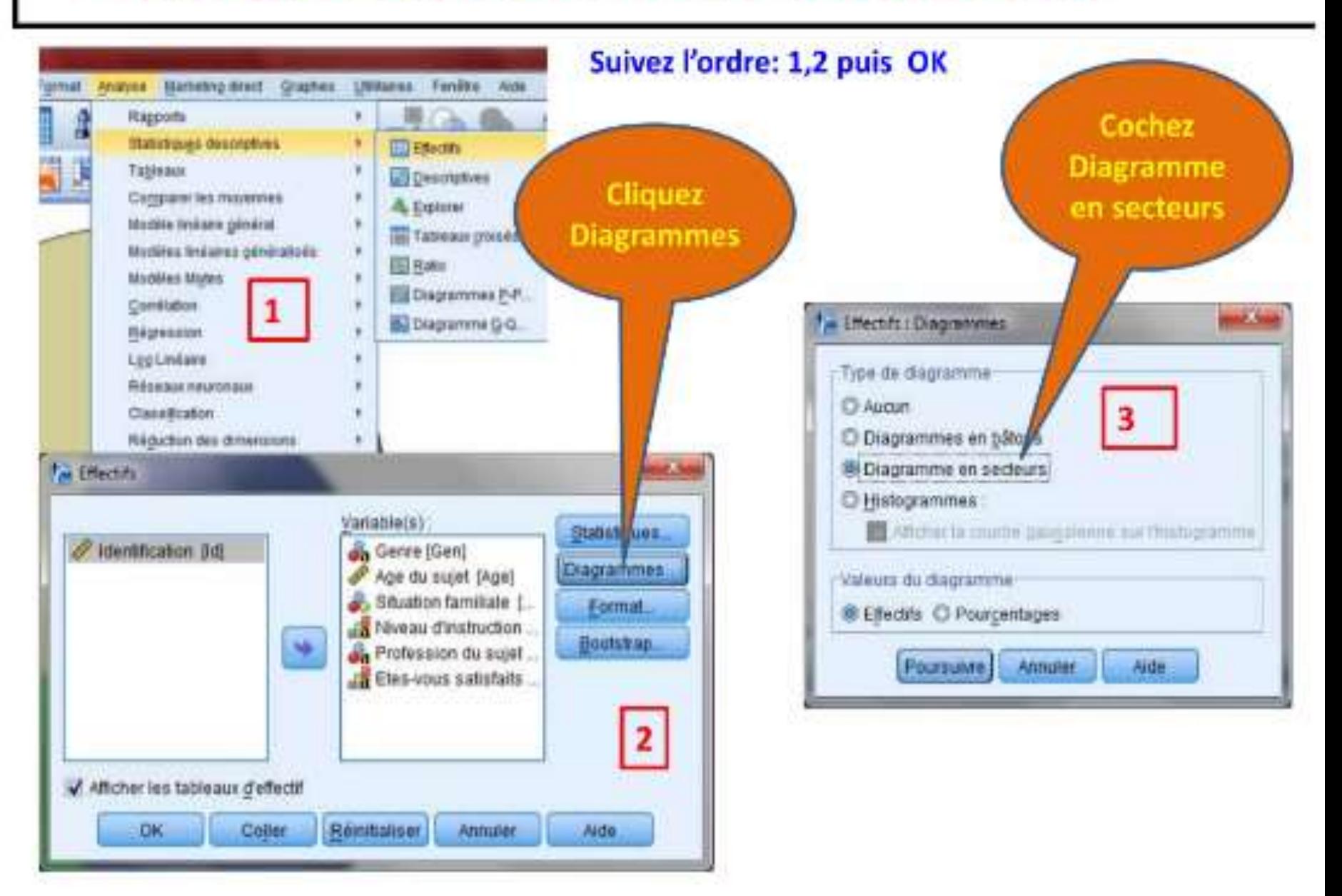

Source : Adad [Med Chérif](https://fr.slideshare.net/AdadChrif?utm_campaign=profiletracking&utm_medium=sssite&utm_source=ssslideview), Université d'OumEl Bouaghi ;Algérie, [file:///C:/Users/compaq/Downloads/Questionnaire\\_sous\\_Spss.pdf](file:///C:/Users/compaq/Downloads/Questionnaire_sous_Spss.pdf)